# **2 基本操作**

# **2.1 ログインとログアウト**

統括管理責任者または管理責任者は、工員・検査員の利用者登録を事前に利用者管理システムで行い、利用 者ごとにユーザーID を発行してください。ユーザーID またはパスワードが分からない場合は、管理責任者 または統括管理責任者にお問い合わせください。

#### **コンプ**

- ユーザーID、パスワードは、個人を特定する重要な情報です。他者との共有や他者への貸出 しを行わないでください。
- パスワード漏洩のリスクを減らすため、パスワードのメモを作成しないでください。また、 使用する端末にパスワードを記憶させないでください。
- パスワード漏洩のおそれがある場合には、パスワードを変更してください。
- ユーザーID、パスワードを忘れた場合は、管理責任者または統括管理責任者にお問い合わせ ください。

# ■アプリにログインする (初回)

**1. Windows スタートボタンを押し、表示されるアプリの中から「特定 DTC 照会アプリ」を選択する**

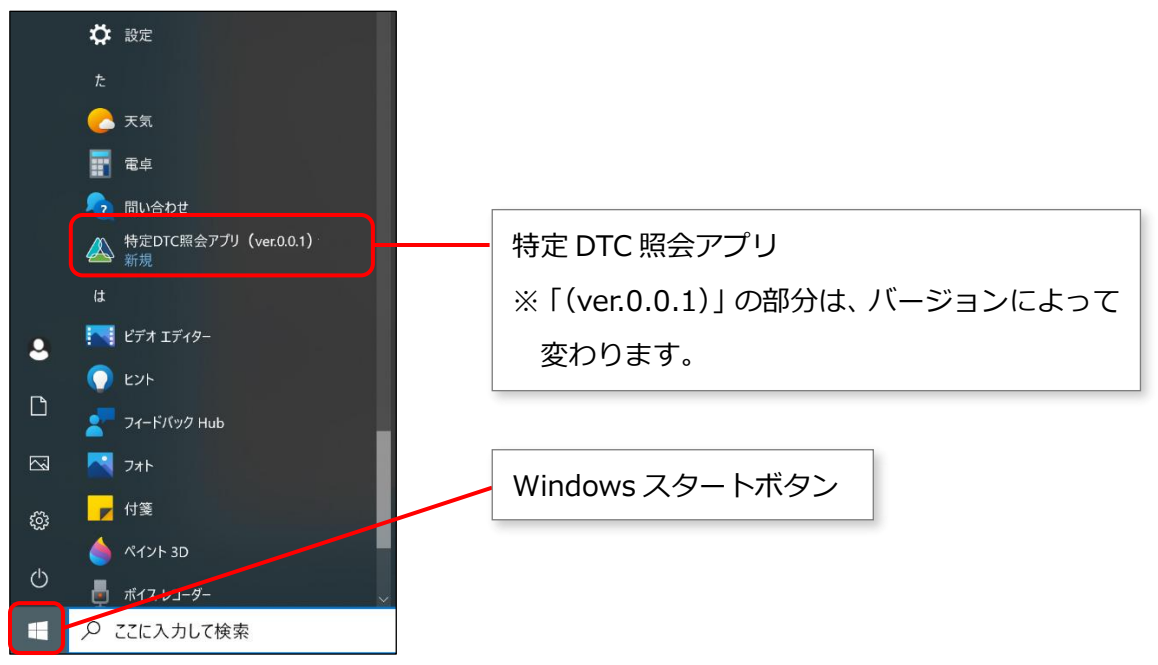

※上図は Windows 10 の場合の画面例です。Windows11 の場合は画面が異なります。 特定 DTC 照会アプリが起動します。

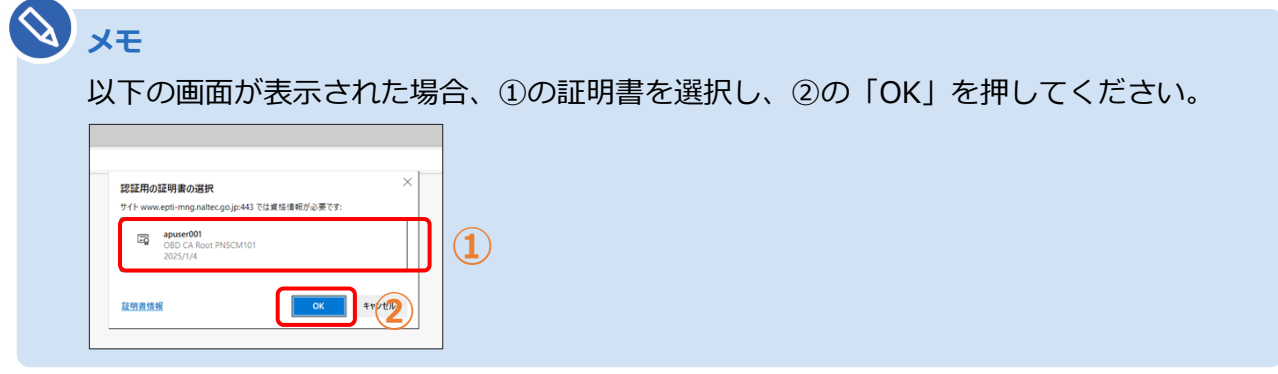

**2. 管理責任者または統括管理責任者から通知された「ユーザーID」、「パス ワード」(初期パスワード)を入力する**

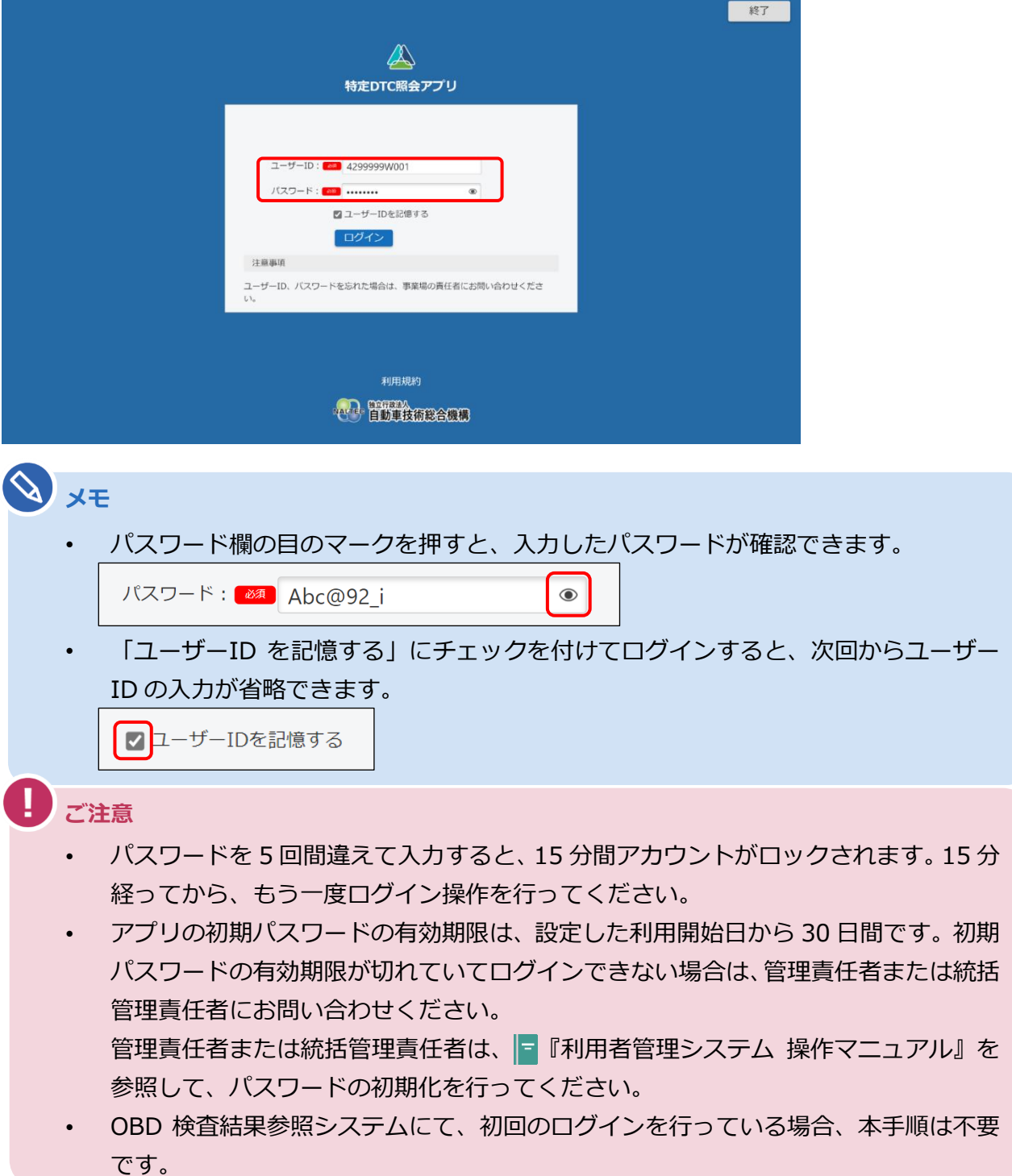

# **3. 「ログイン」を押す**

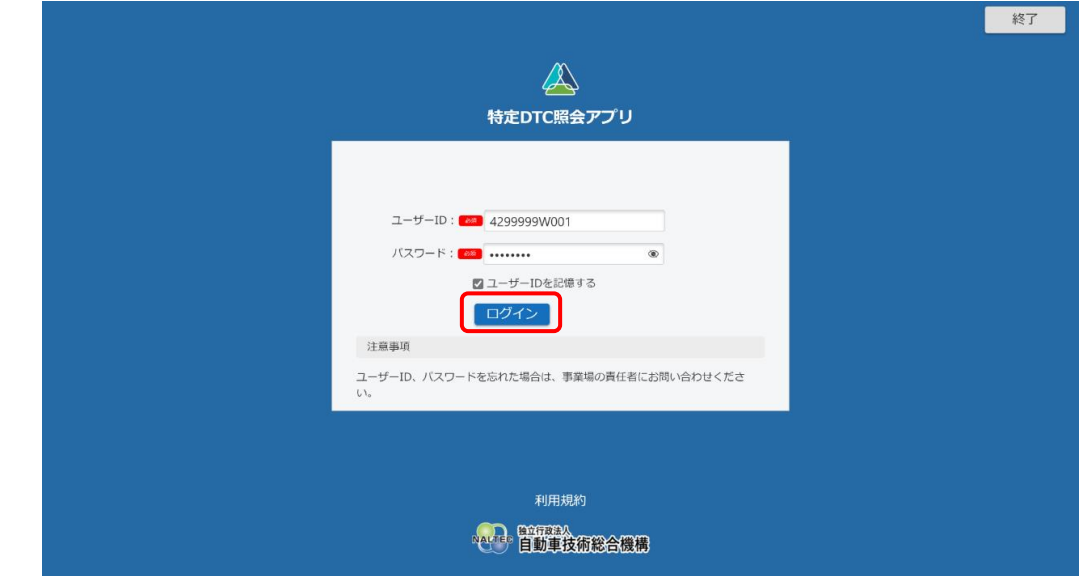

利用規約が表示されます。

# **4. 利用規約を確認後、「利用規約に同意する」にチェックを付け、「利用開**

#### **始」を押す**

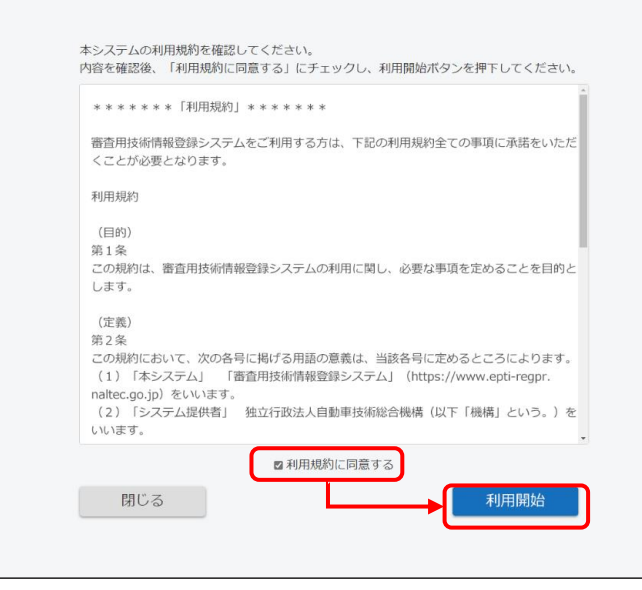

《パスワード変更》画面が表示されます。

## **5. パスワードを入力する**

- **①** 「現在のパスワード」に初期パスワードを入力します。
- **②** 「新しいパスワード」に新たに決めたパスワードを入力します。
- **③** 「新しいパスワード(確認)」に**②**で入力したパスワードと同じパスワードを入力します。

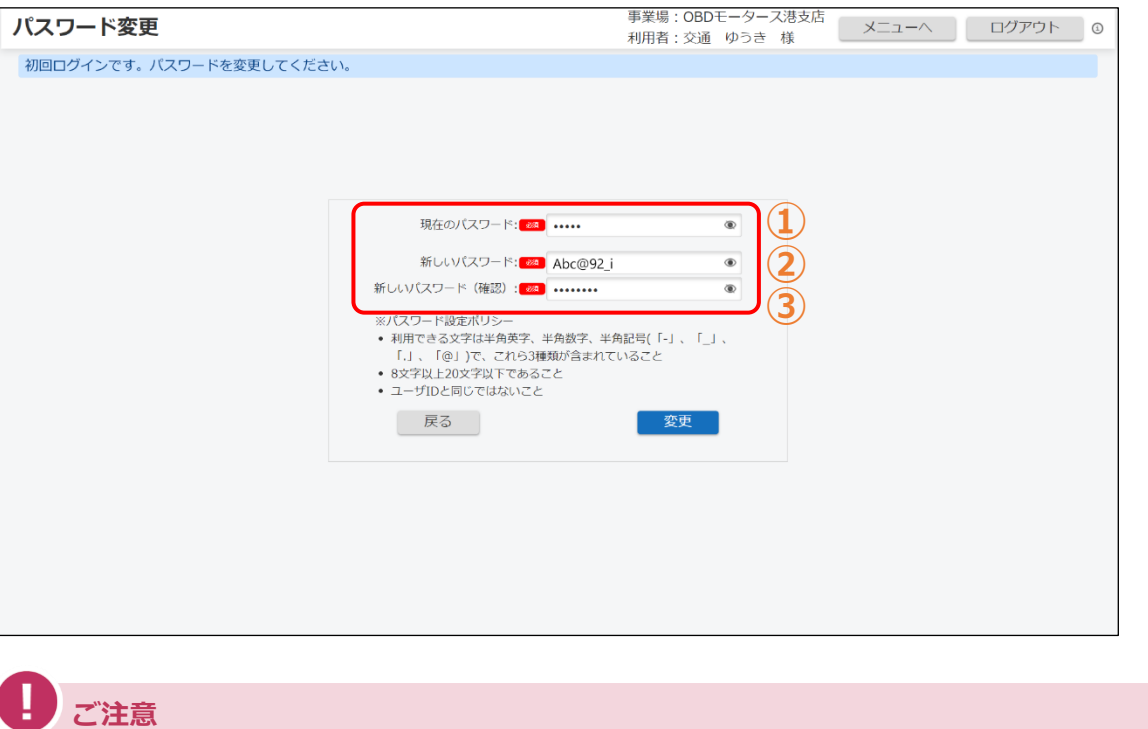

• パスワードは、以下の条件をすべて満たす必要があります。

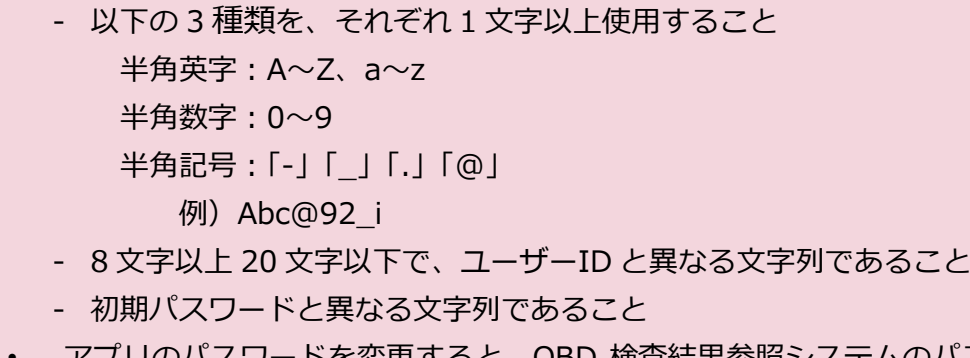

• アプリのパスワードを変更すると、OBD 検査結果参照システムのパスワードも変更 されます。

# **6. 「変更」を押す**

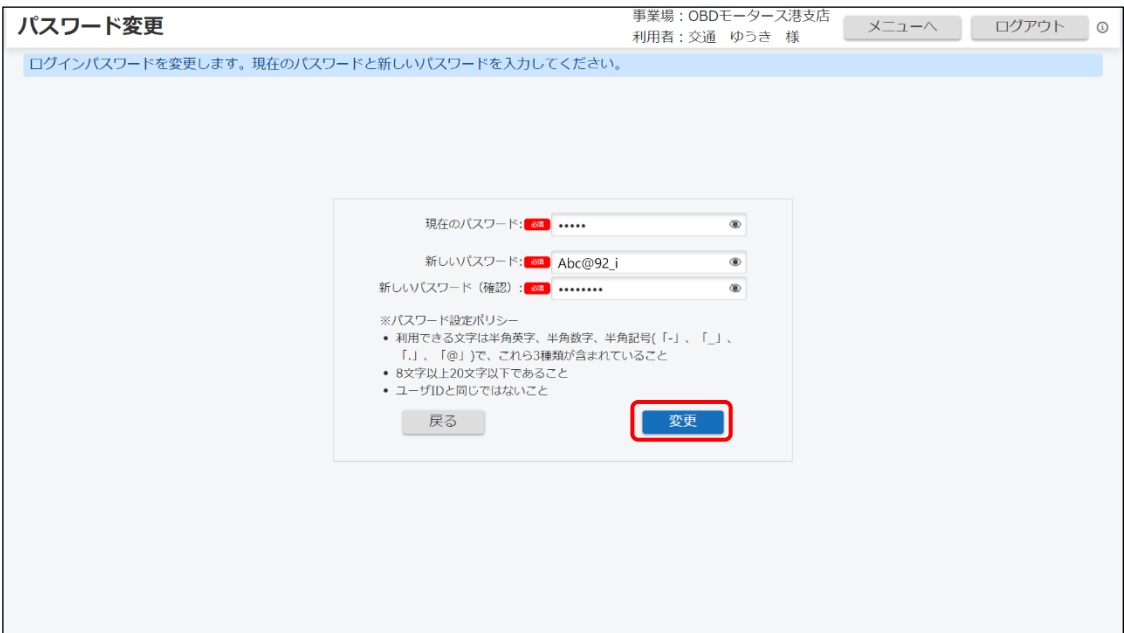

《パスワード変更完了》画面が表示されます。

# **7. 「メニューへ戻る」を押す**

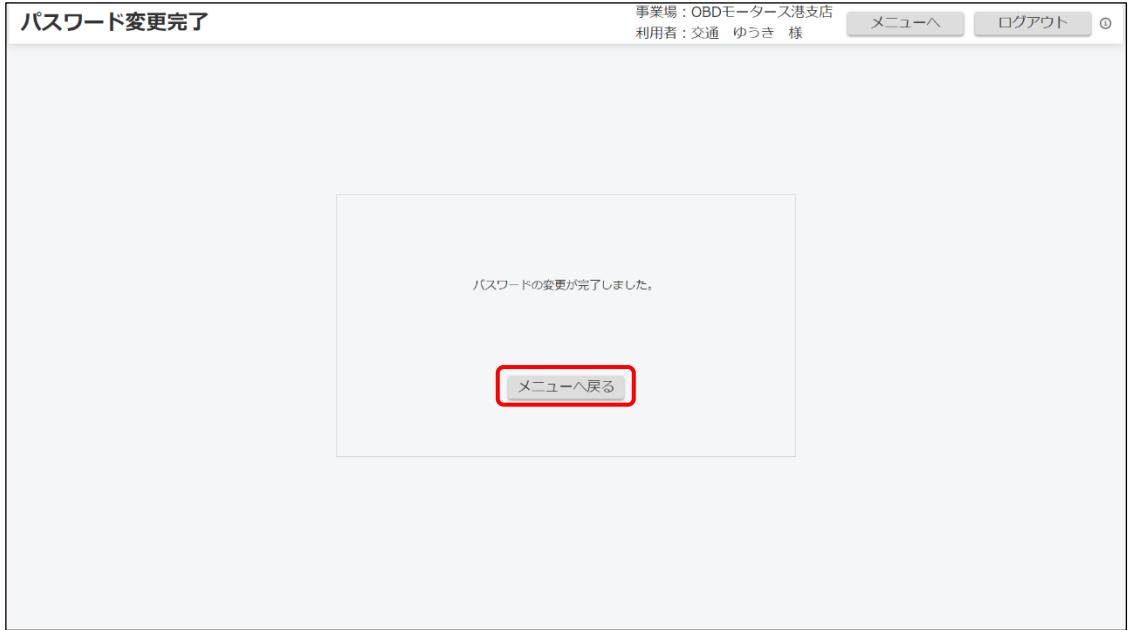

《メニュー》画面が表示されます。

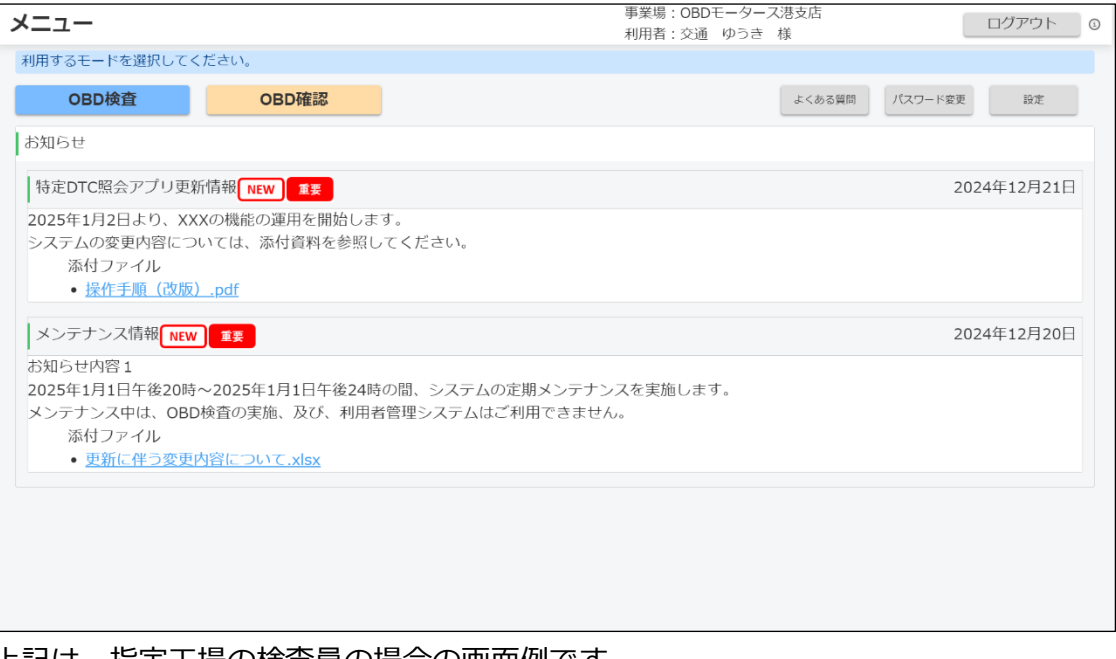

上記は、指定工場の検査員の場合の画面例です。

以上で、アプリへのログイン(初回)の操作は完了です。次回からは、設定した新しいパスワードでログイ ンしてください。

### ■アプリにログインする(2回目以降)

## **1. Windows スタートボタンを押し、表示されるアプリの中から「特定 DTC 照会アプリ」を選択する**

詳細については、 ■アプリにログインする (初回)」 (P. 15) を参照してください。

特定 DTC 照会アプリが起動します。

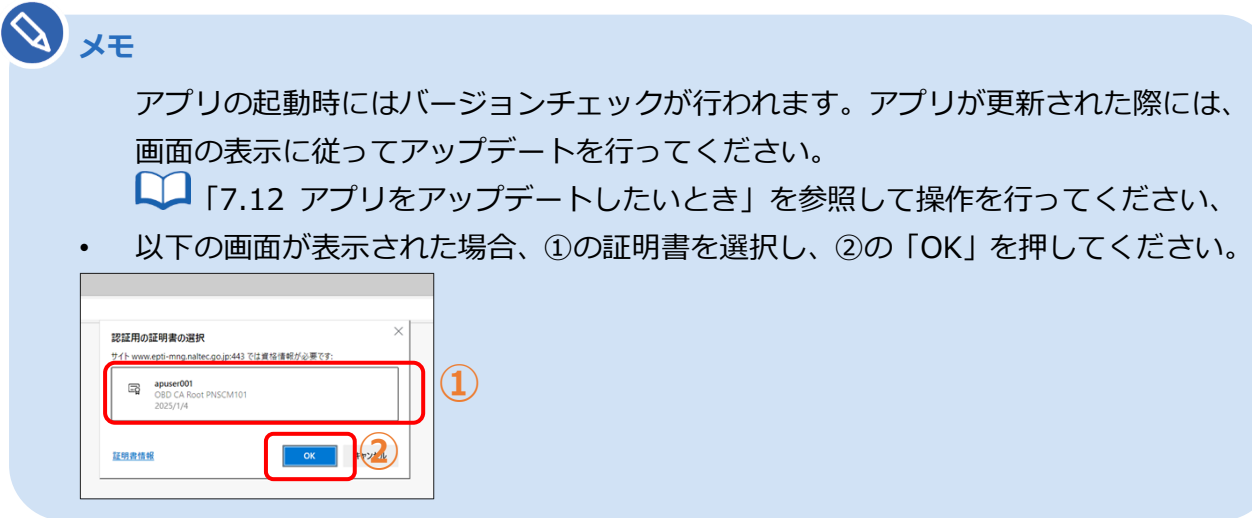

# **2. 「ユーザーID」、「パスワード」を入力する**

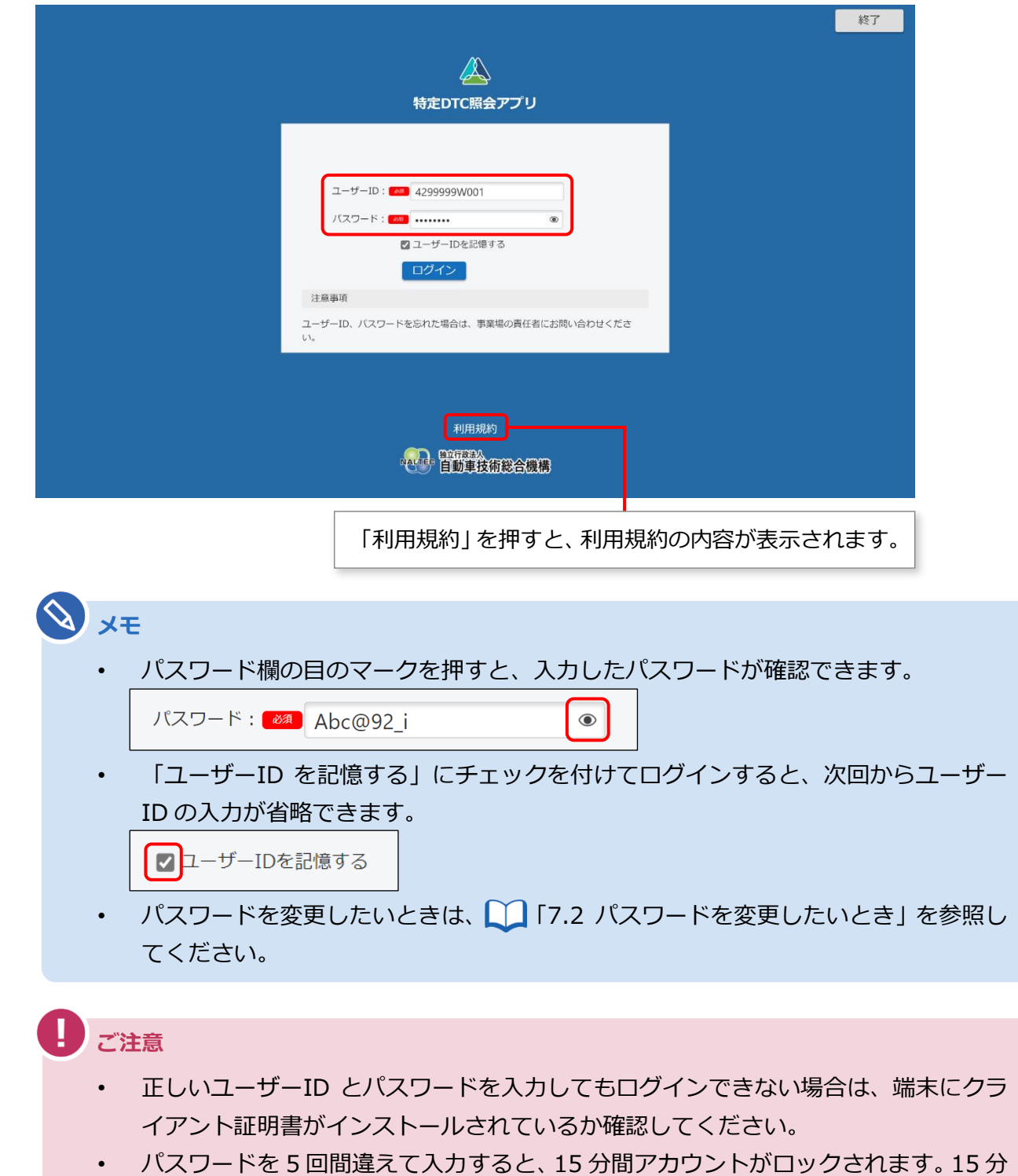

- 経ってから、もう一度ログイン操作を行ってください。
- パスワードを忘れたときは、管理責任者または統括管理責任者に連絡し、利用者管理 システムによりパスワードのリセットを依頼してください。

# **3. 「ログイン」を押す**

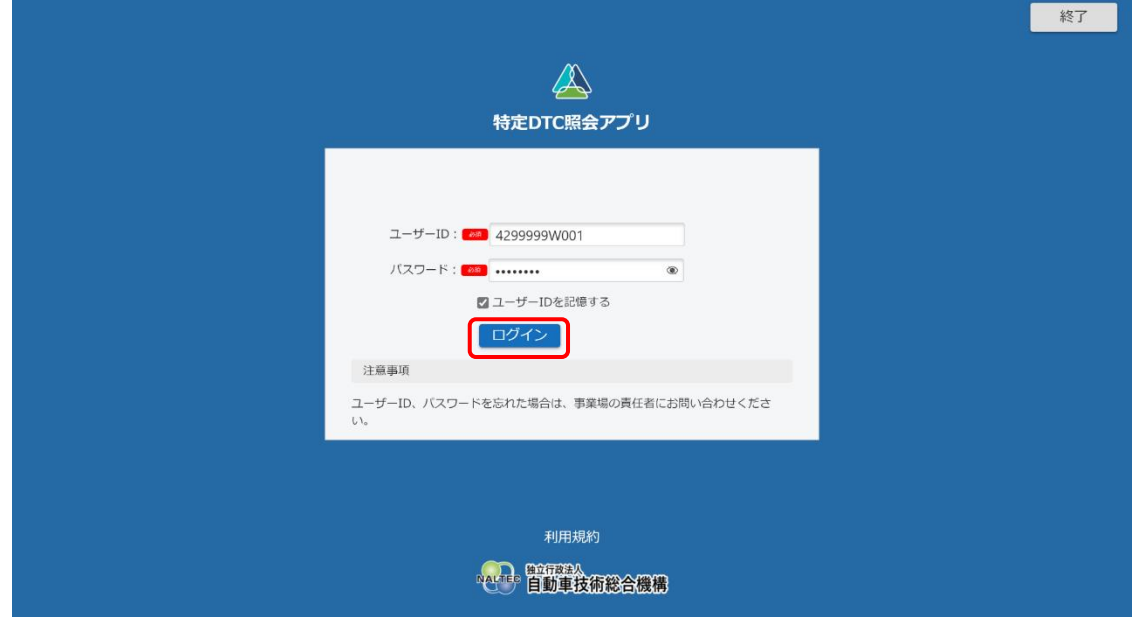

#### 《メニュー》画面が表示されます。

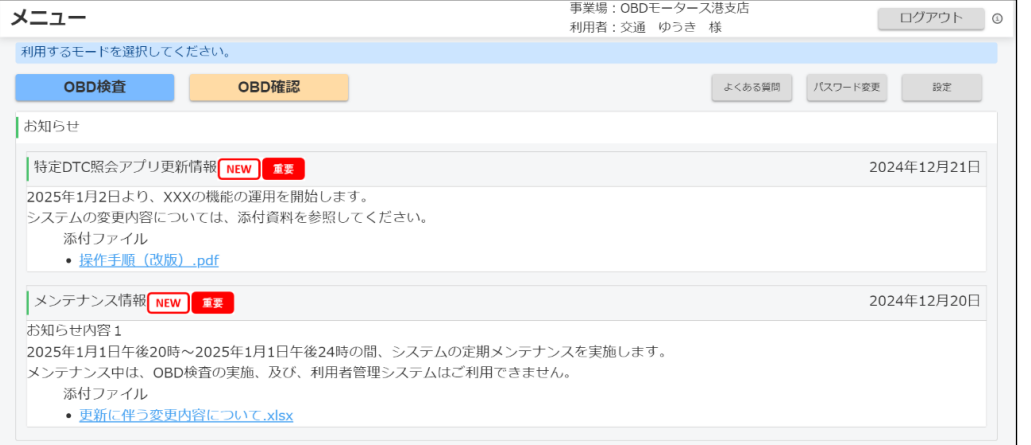

#### 上記は、指定工場の検査員の場合の画面例です。

#### **利用規約の確認画面が表示された場合**

利用規約が更新された場合には、《利用規約》画面が表示されます。確認したうえで「利用開始」 を押してください。

以上で、アプリへのログイン(2 回目以降)の操作は完了です。必要に応じて次の操作に進んでください。

## ■アプリからログアウトして終了する

アプリを終了するときはログアウトしてください。

#### **1. 各画面の右上にある「ログアウト」を押す**

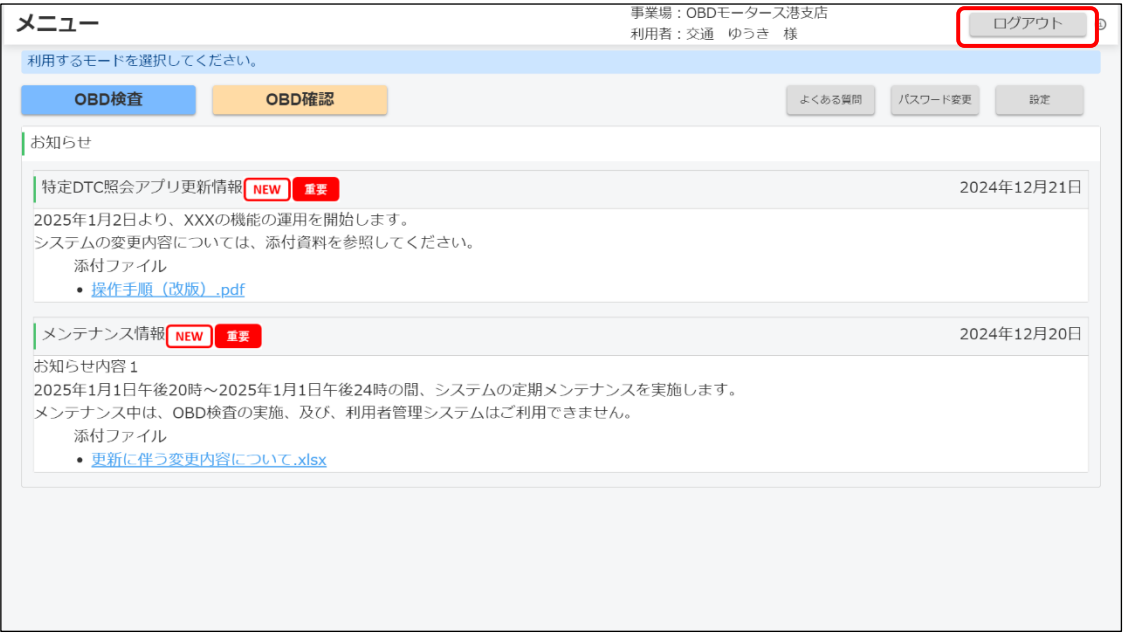

ログイン画面に戻ります。

## **2. ログイン画面の右上にある「終了」を押す**

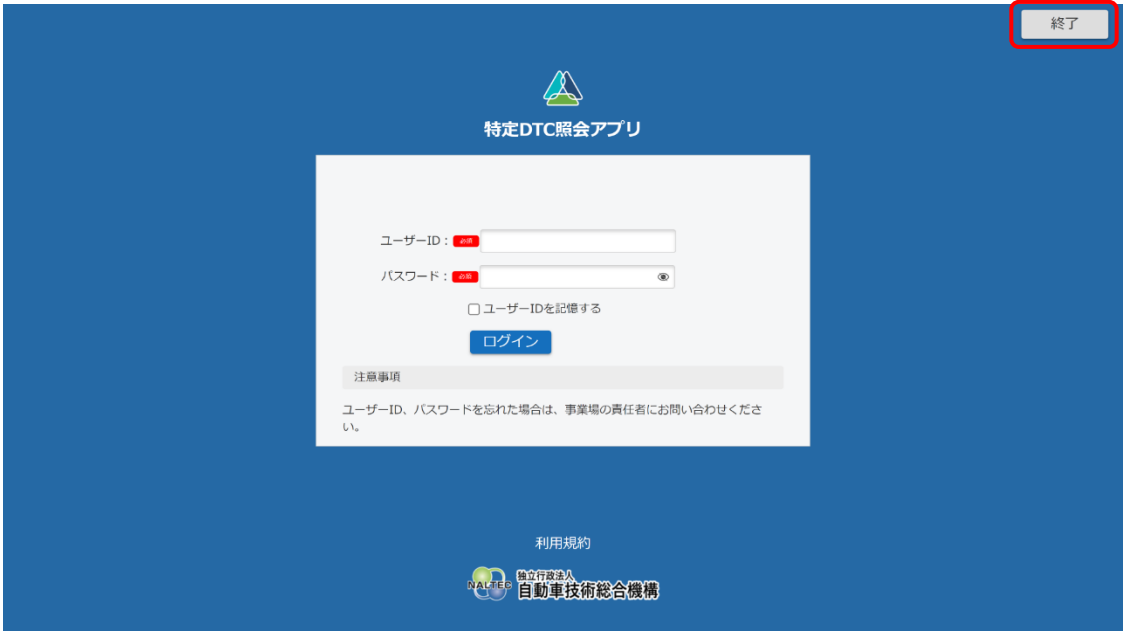

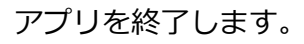

**メモ**

ログインしたまま一定時間操作しないと、《セッションタイムアウト》画面が表示されま す。 ■ 「7.5 「セッションタイムアウト」が表示されたとき」を参照して操作を行って ください。

# **2.2 画面の見かたと操作方法**

## ■**メニュー画面から操作する**

#### ログインすると、《メニュー》画面が表示されます。

《メニュー》画面では、利用するモードが選べるほか、システムからのお知らせ情報などが確認できます。

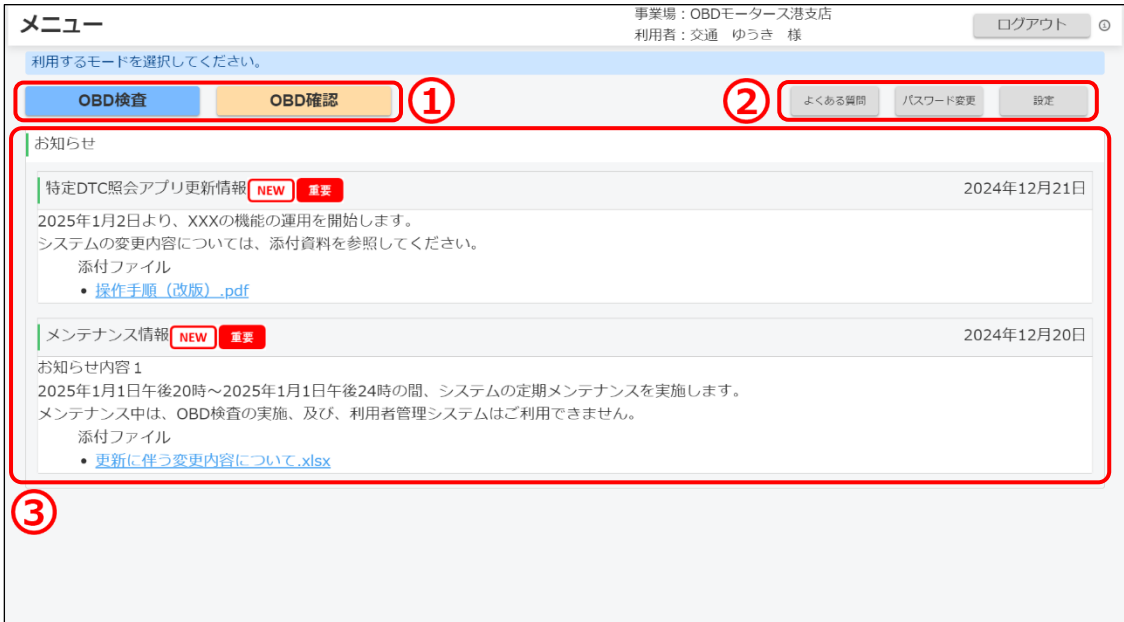

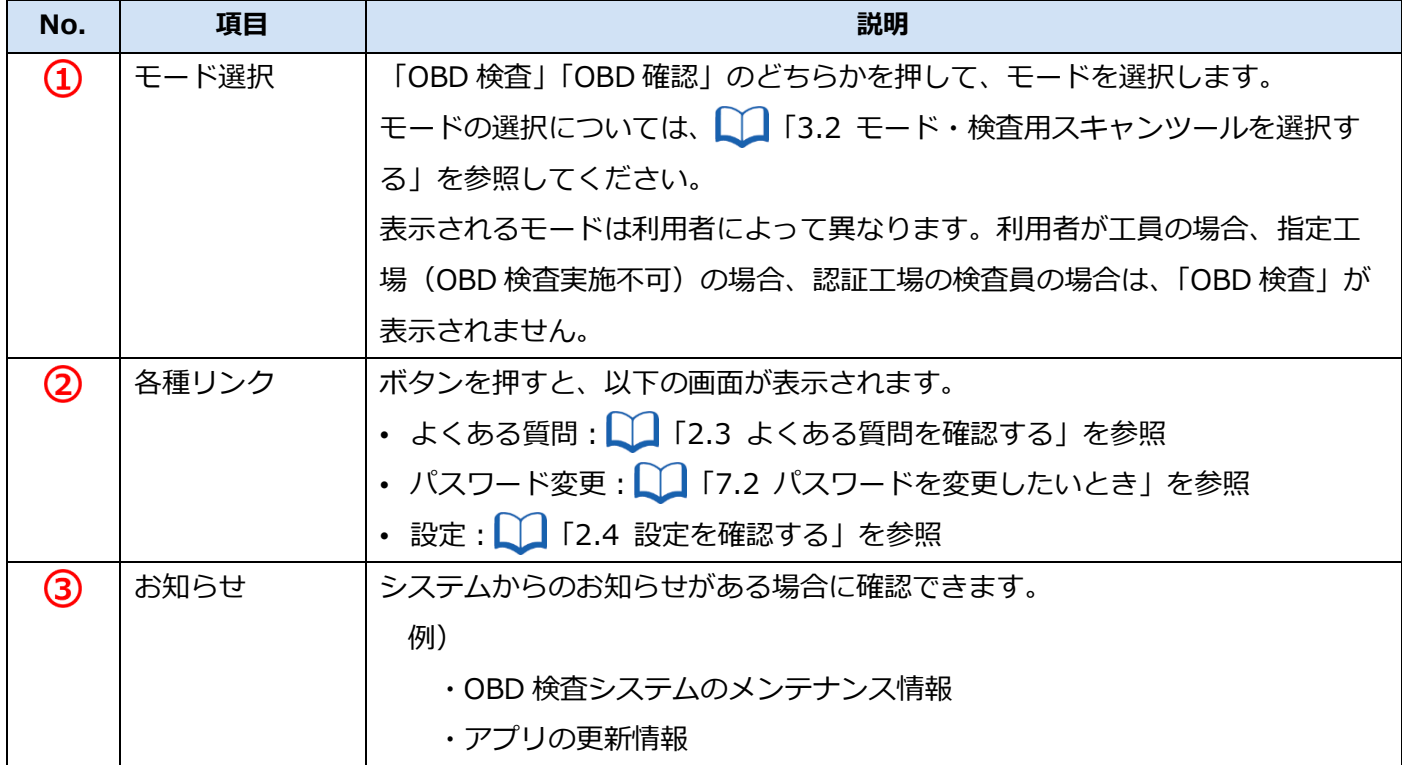

## ■ 項目のガイドを表示する

説明が必要な項目の横には、 が表示されています。 を押すと、その項目の詳細な説明を確認できます。

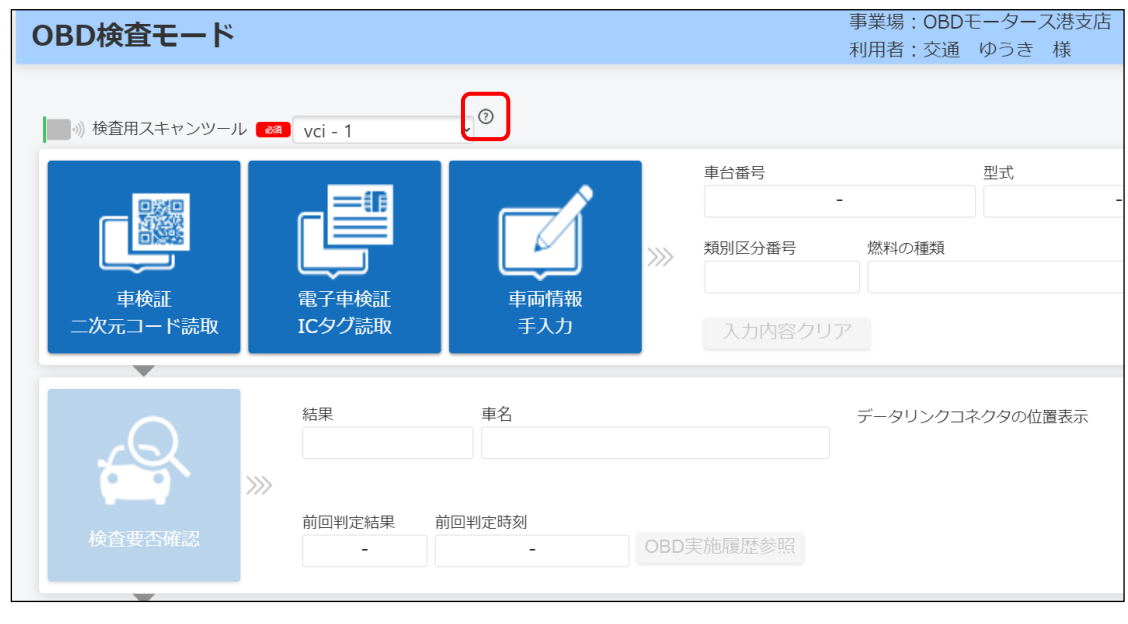

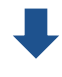

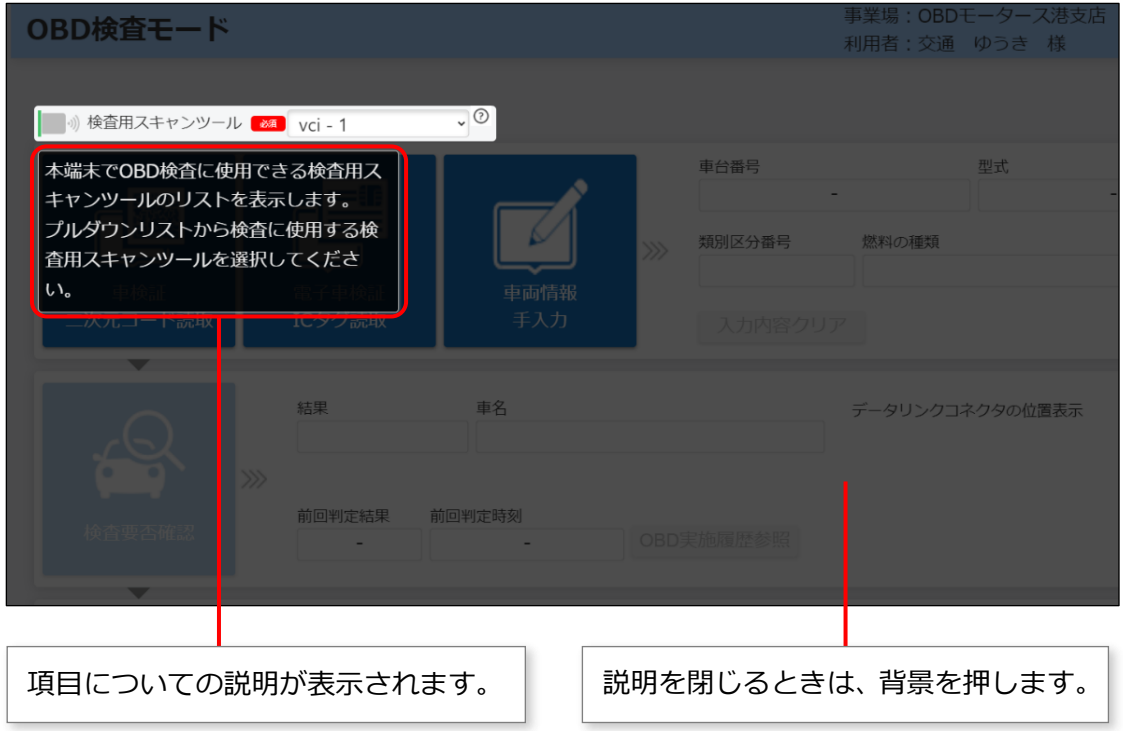

#### **■前の画面に戻る**

画面に「戻る」のボタンが表示されている場合は、「戻る」を押すと前の画面に戻ることができます。 例えば、《特定 DTC 照会アプリ設定》画面から《メニュー》画面に戻る場合は以下のようになります。

#### **《特定 DTC 照会アプリ設定》画面**

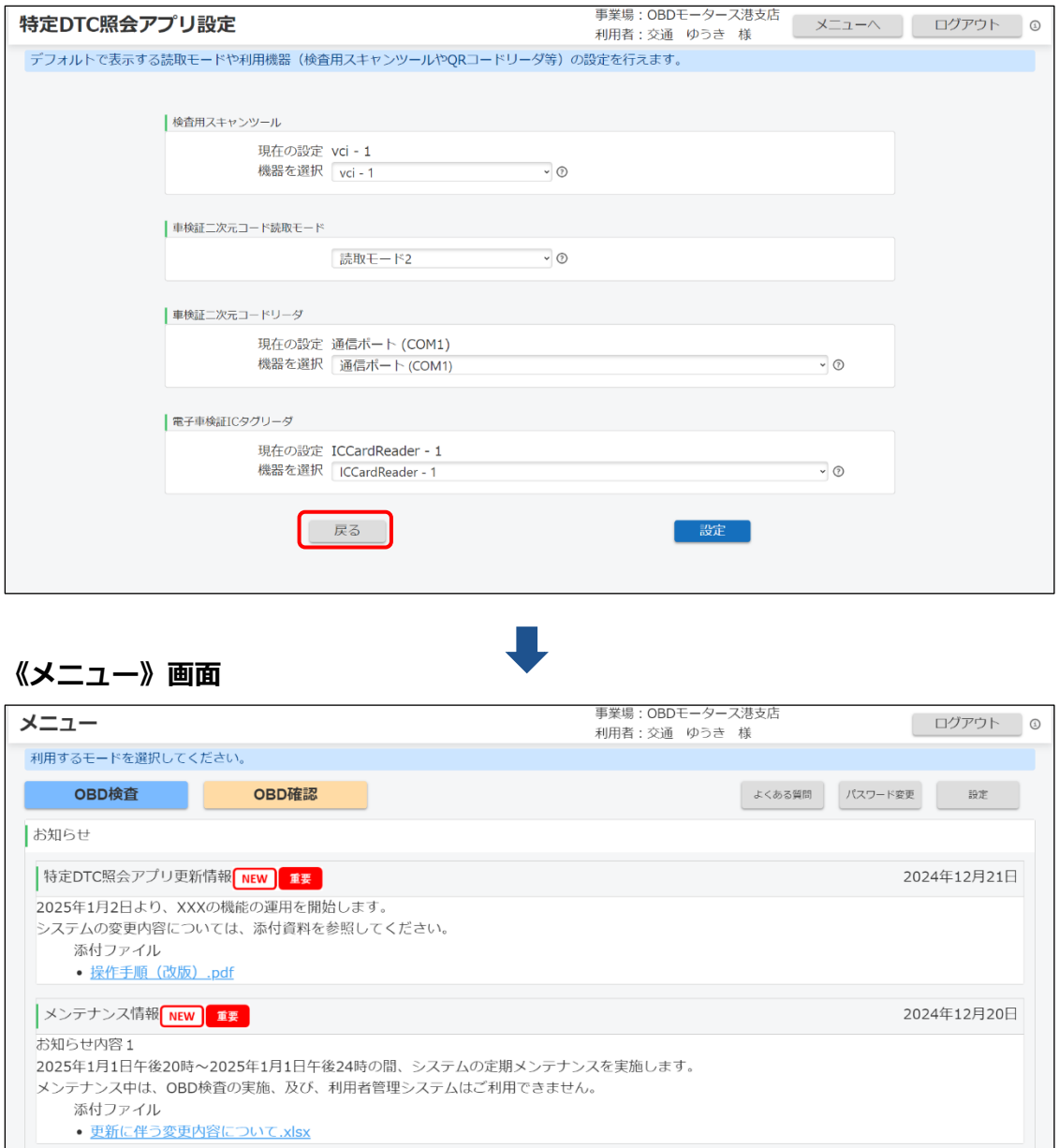

# **2.3 よくある質問を確認する**

困ったときや、分からないことがあるときは、《よくあるご質問》画面を確認してください。 マニュアルのダウンロードや、よくある質問に対する回答の確認、チャットボットでの問い合わせができま す。また、お問い合わせ先として OBD 検査コールセンターの電話番号が記載されています。

《メニュー》画面で「よくある質問」を押すと、《よくあるご質問》画面が表示されます。

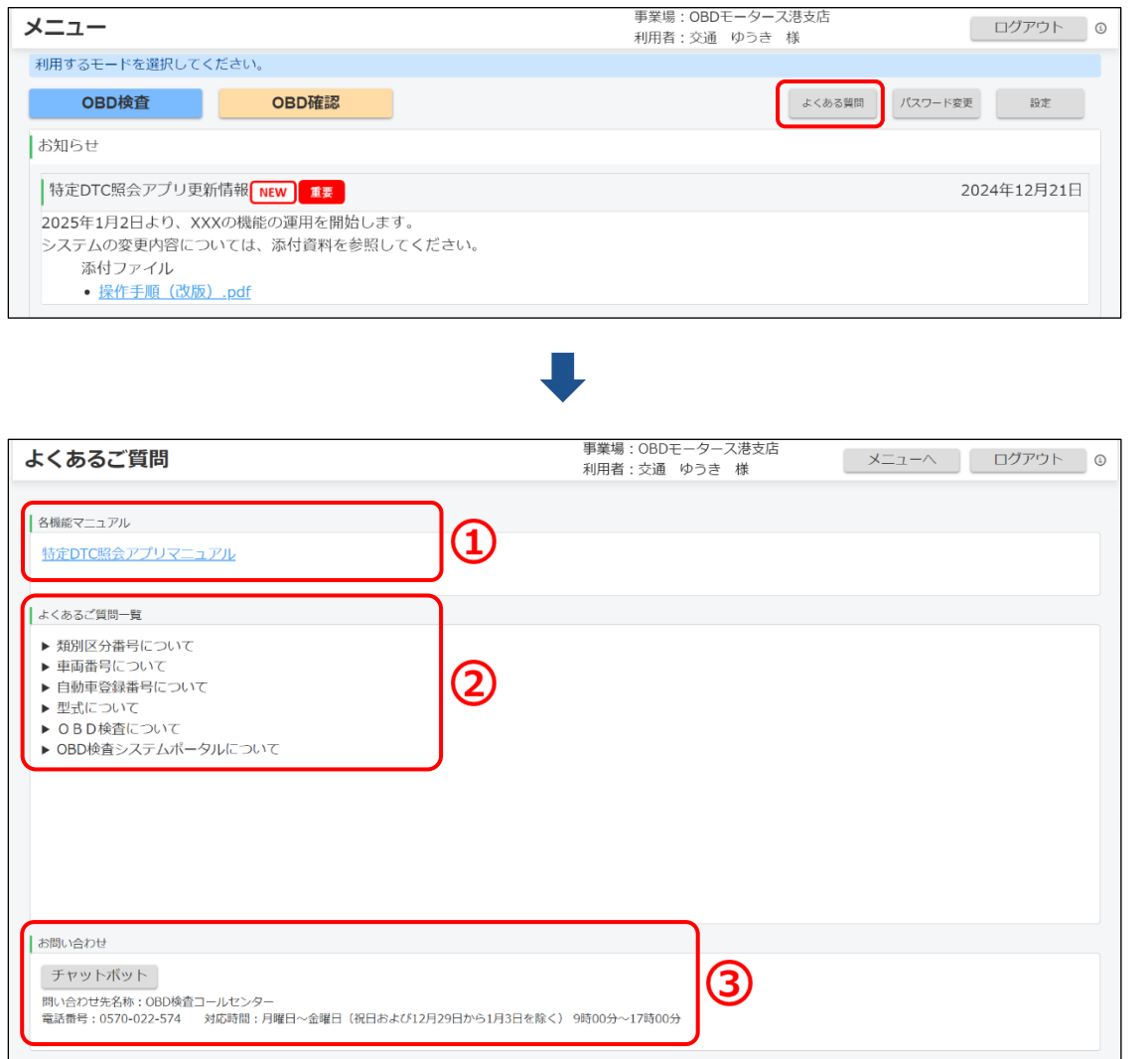

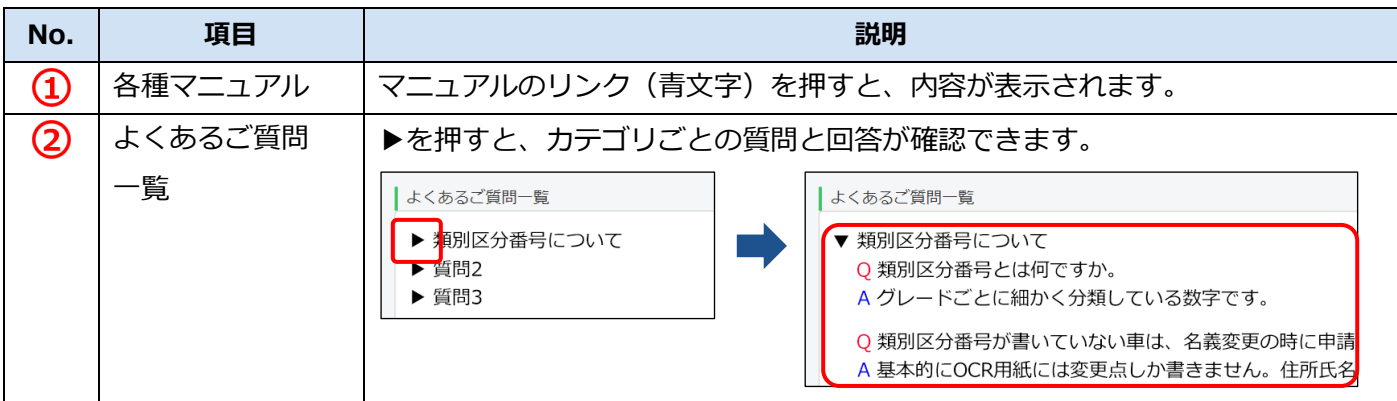

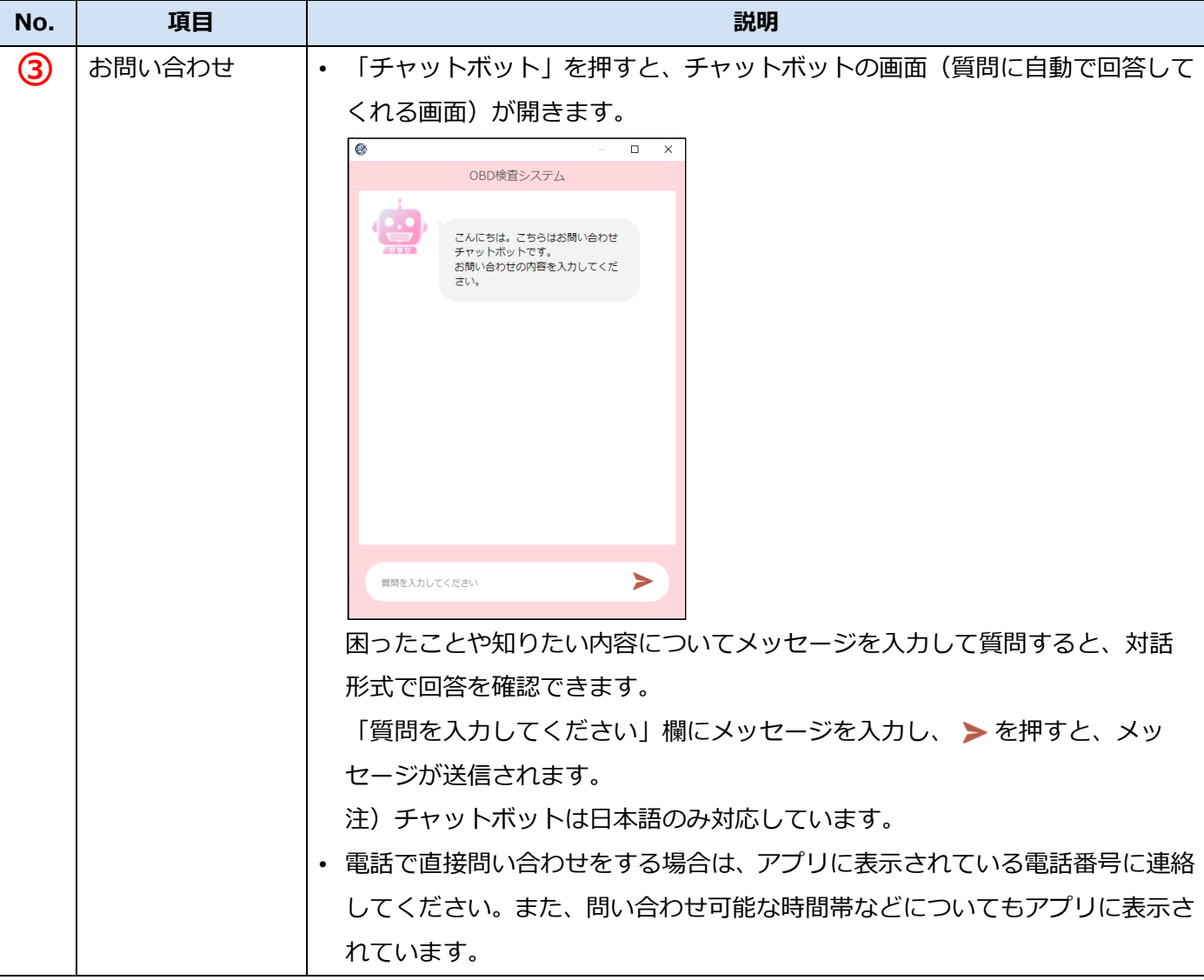

#### **2.4 設定を確認する**

OBD 検査 (確認) に使用する検査用スキャンツールや二次元コードリーダなどの設定を確認します。必要 に応じて、設定を入力・変更します。

#### **メモ**

ここで検査用スキャンツールや二次元コードリーダのモードを設定しておくことで、OBD 検査 (確認)実施の際の設定や入力を省くことができます。また、設定した内容はあとから変更する こともできます。

#### **1. 《メニュー》画面で「設定」を押す**

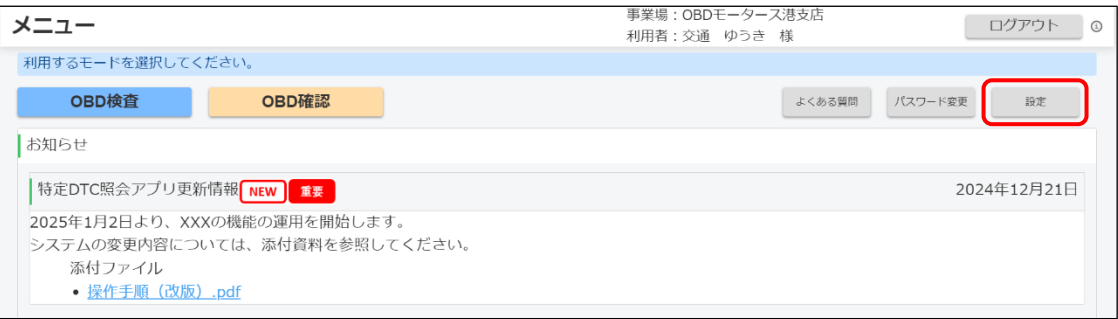

《特定 DTC 照会アプリ設定》画面が表示されます。

#### **2. 現在の設定を確認する**

表示されている設定を確認します。

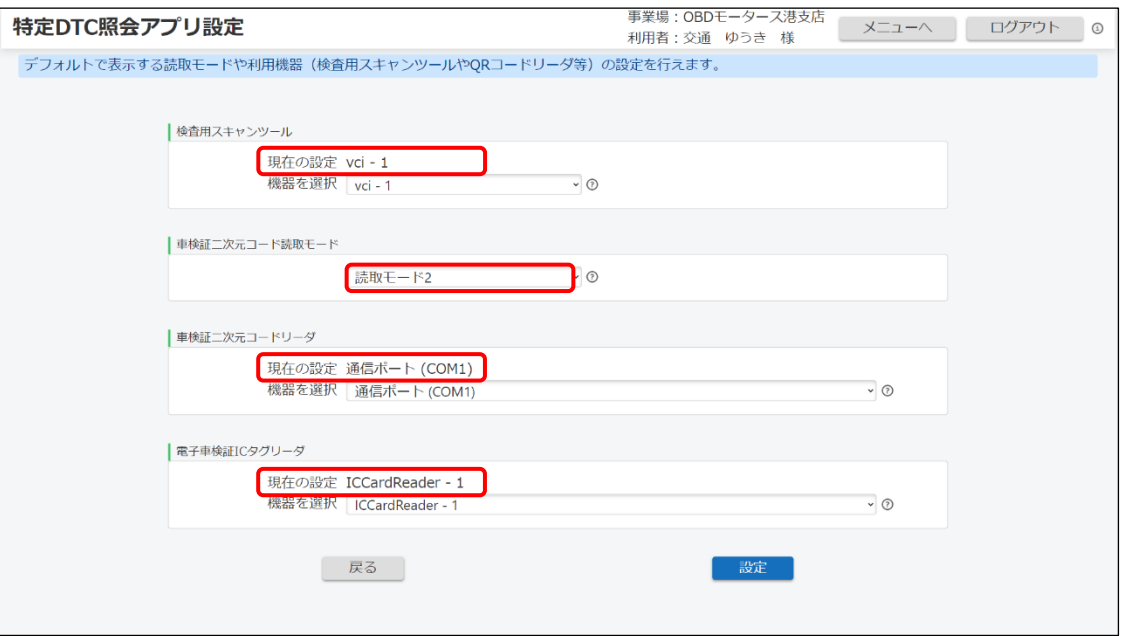

### **3. 必要に応じて設定を変更する**

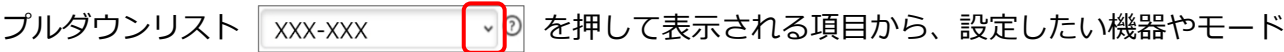

を選択します。

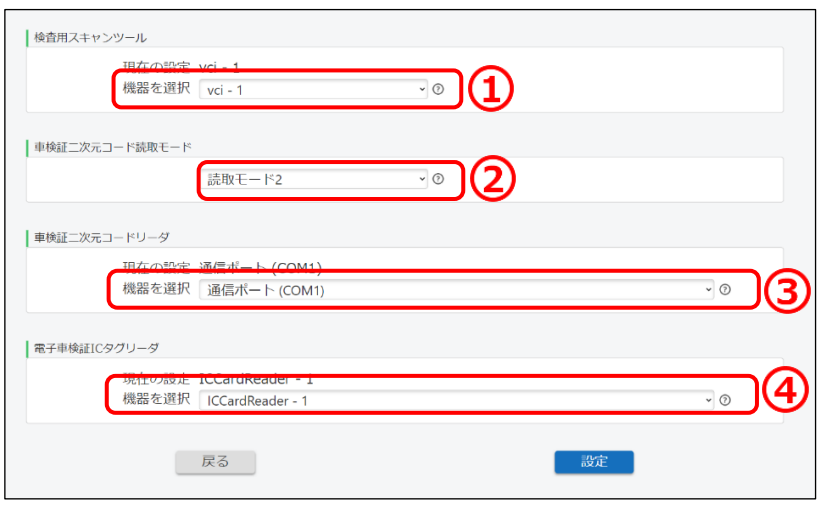

**メモ**

- 
- 初めてアプリにログインしたときは、検査用スキャンツールや車検証二次元コード リーダ、電子車検証 IC タグリーダの「現在の設定」には、「(設定されていません)」 が表示されています。
- 検査用スキャンツールのプルダウンリストを押すと、ドライバをインストール済みの 機器名を選択することができます。
- 車検証二次元コードリーダ、電子車検証 IC タグリーダについては、USB 接続されて いて、使用可能な機器を選択することができます。
- プルダウンリストに機器等が表示されない場合は、アプリを使う前に管理責任者また は統括管理責任者が行う作業について「■アプリを使う前の確認」(P. 14)を参照し、 再度確認してください。

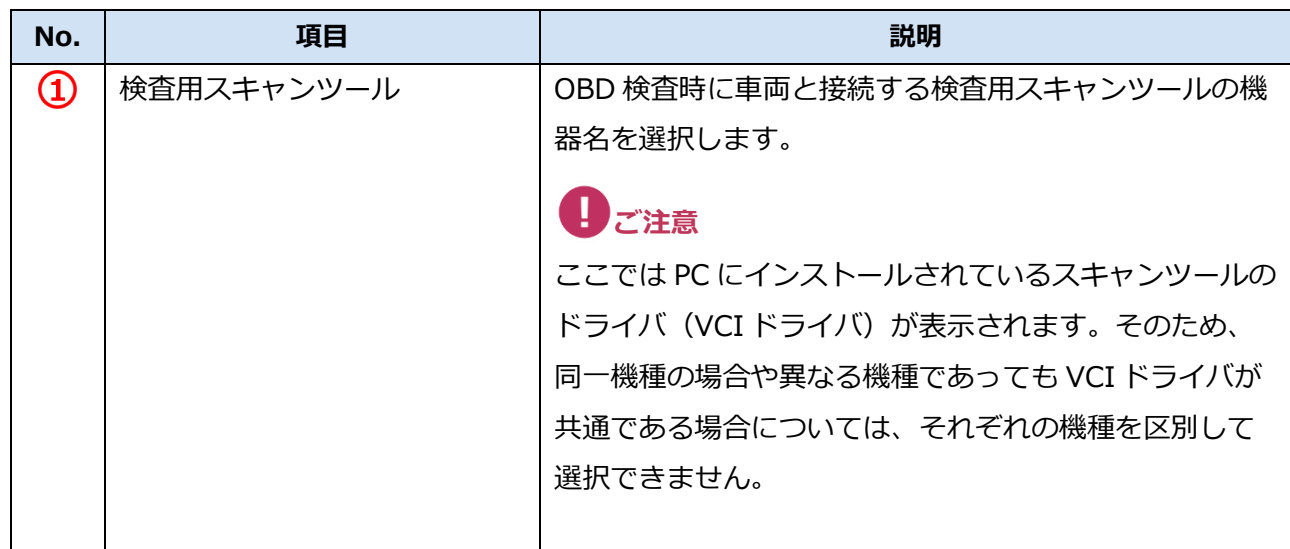

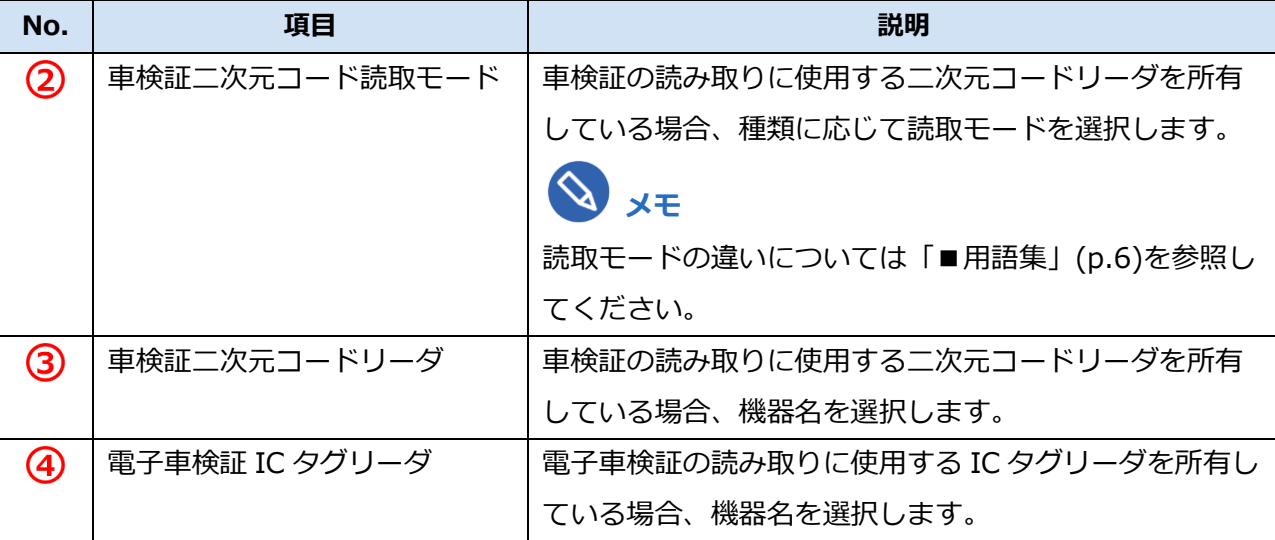

#### **コンプログラミ**

プルダウンリストの中に、検査用スキャンツールや車検証二次元コードリーダ、電子車検 証 IC タグリーダの機器名が見つからないときは、 ■アプリを使う前の確認」 (P. 14) を参照し、以下を確認してください。

- 検査用スキャンツールのドライバがインストールされているか
- 各種リーダが USB に接続されていて、使用可能な状態か

#### **4. 設定内容を確認して「設定」を押す**

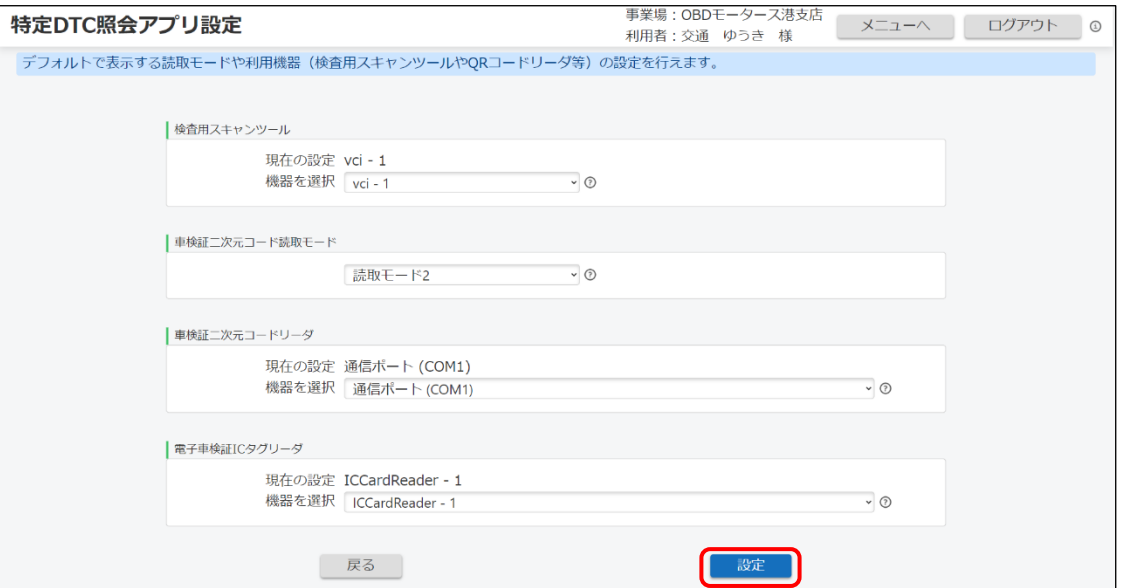

設定した内容が登録され、《メニュー》画面に戻ります。

#### **メモ**

登録内容を確認するには、再度《メニュー》画面で「設定」を押して、「現在の設定」を 確認します。また、設定した内容は、《メニュー》画面で「OBD 検査」モードまたは「OBD 確認」モードを選択した後の画面でも確認できます。

以上で、設定の操作は完了です。